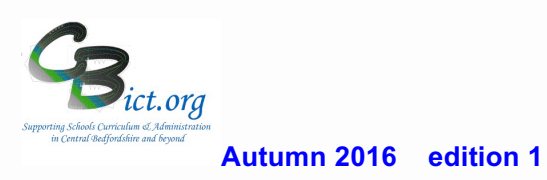

## **IntegrisG2 News**

Welcome to our first online newsletter for Integris G2 Users We will keep you posted with latest news and features

RM Integris has moved! Please update your bookmarks to https://bedfordshire.rmintegris.com before 30 November 2016 For more information, please refer to the v3.20 Release Notes

## IMPORTANT! **This is relevant to ALL your G2 users in school when next accessing Integris.**

If you see the above boxed message when you log into IntegrisG2, it is indicating that you are using an old web site address (http://bedfordshire.integrisg2.com) and you need to switch to the new address **http://bedfordshire.rmintegris.com**

Follow the help in this quick guide to switch any shortcuts to the new web site address and deal with pop-ups - http://help.rmintegris.com/update-

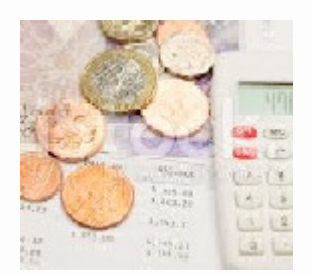

**New Money Management feature** - a new money management feature is now available in IntegrisG2 which allows schools to track any money transactions (i.e. dinner money/ school uniform payments etc.) by crediting and debiting amounts onto pupil records, enabling reverse transactions and a new linked Banking Return report. We will be taking a closer look in our "New Feature Focus" item early next term.

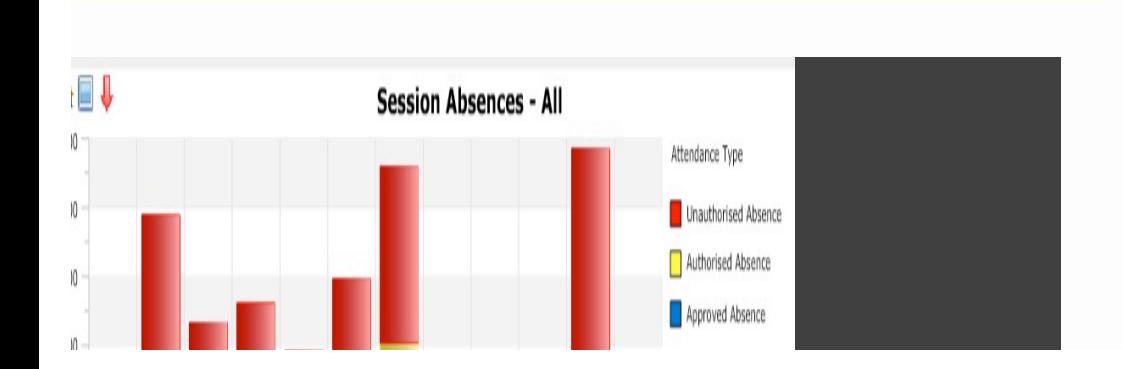

## **Do you know?**

## *Latest updates....*.

**School logos** - all your standard G2 Reports you run and print off should have your school name AND logo appear at the top. If you can still see the RM logo, please change it to your own so that you make the reports more personal to your school. Its easy to do - simply go to the System Managment > Preferences > Reports screen> Edit > browse for your logo image file (*which must be a .GIF image file easiest way to do this is to paste your logo into Paint and save the image as a .GIF type).*

**Attendance reporting** - reporting on PP, SEN groups etc has been made much easier using the Attendance Return report. Check out LiteBites 11 on our G2 Home page for more details.

**View Behaviour in Registers** - for users with access to Behaviour module, you can easily view or add an entry for Behaviour on the Register screen.

Have you used the **Evacuation report** to print off lists of just those